## **Contents**

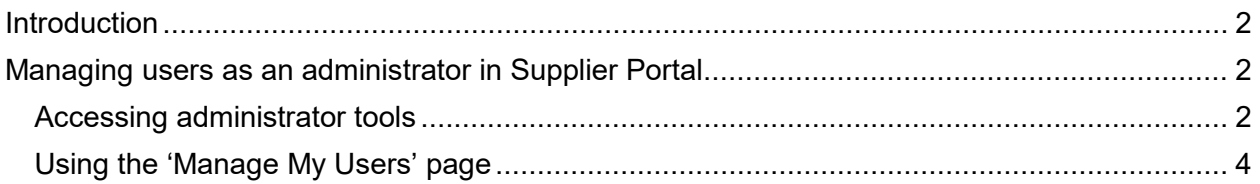

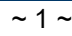

## <span id="page-1-0"></span>**Introduction**

Once you have an OH|ID account to log on to the [Supplier Portal,](https://supplier.ohio.gov/) you can associate your business(es) with your account. The ['Supplier Portal Navigational Guide'](https://ohid.ohio.gov/wps/wcm/connect/sp/969cf288-4b1b-4b4c-9c37-0b8ebe92273b/OBM_Supplier+Portal+Navigational+Guide.pdf?MOD=AJPERES) explains how to register a new business or request access to an existing business. This guide explains several scenarios for accessing and using administrator features in Supplier Portal.

#### <span id="page-1-1"></span>**Managing users as an administrator in Supplier Portal**

Users with administrator access can manage users for their business(es) directly within the Supplier Portal. Manage user capabilities include:

Adding and deleting other users' access to the business (note this does not delete the users' OH|ID accounts, only their access to the business in Supplier Portal).

Giving or removing administrator/associate user rights for another user in their business Administrator rights for a business are granted to a user if:

- The user account had administrator rights in eSupplier  $-$  all users that previously logged into eSupplier as an administrator will also be given administrator rights in Supplier Portal (please note that users with eSupplier accounts that did not have administrator rights will also not have administrator rights in Supplier Portal).
- The user is granted administrator rights by another administrator for that business.
- A valid 'Supplier Portal Administrator' form is submitted requesting that the user account be given administrator rights.

#### <span id="page-1-2"></span>*Accessing administrator tools*

Users with administrator rights can manage users from a single page that gives them control over all users that have access to their business. Follow these instructions to access the administrator tools page.

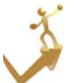

## *How to access administrator tools in Supplier Portal*

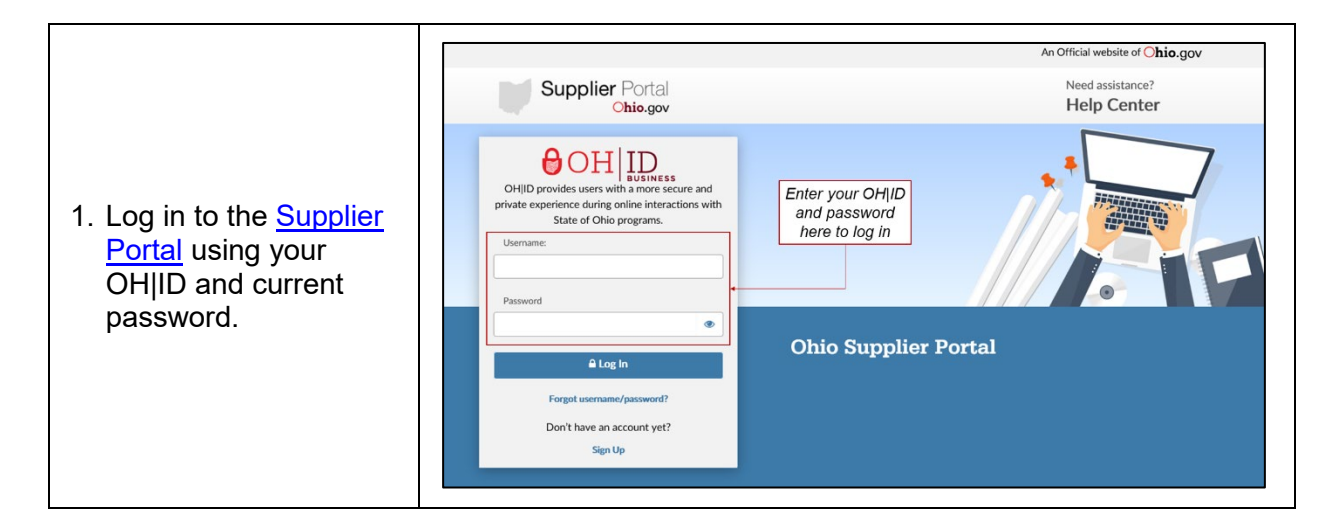

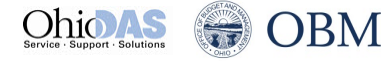

# **SUPPLIER PORTAL – MANAGING USERS**

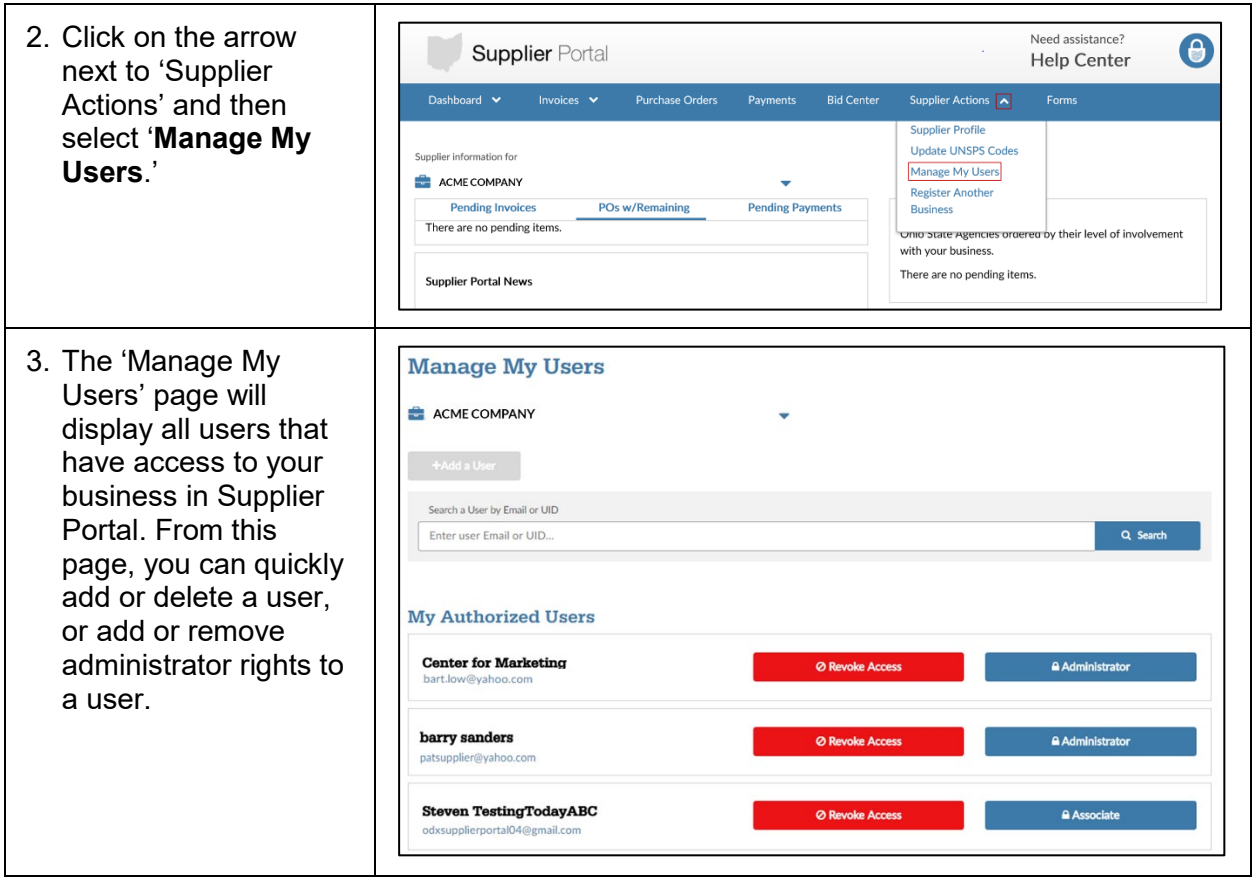

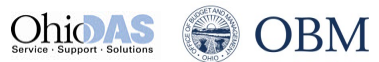

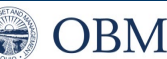

## <span id="page-3-0"></span>*Using the 'Manage My Users' page*

The 'Manage My Users' page allows you to quickly and easily add users who can access your business, remove existing users' access to your business, and add or remove administrator rights from users that have access to your business, as shown here.

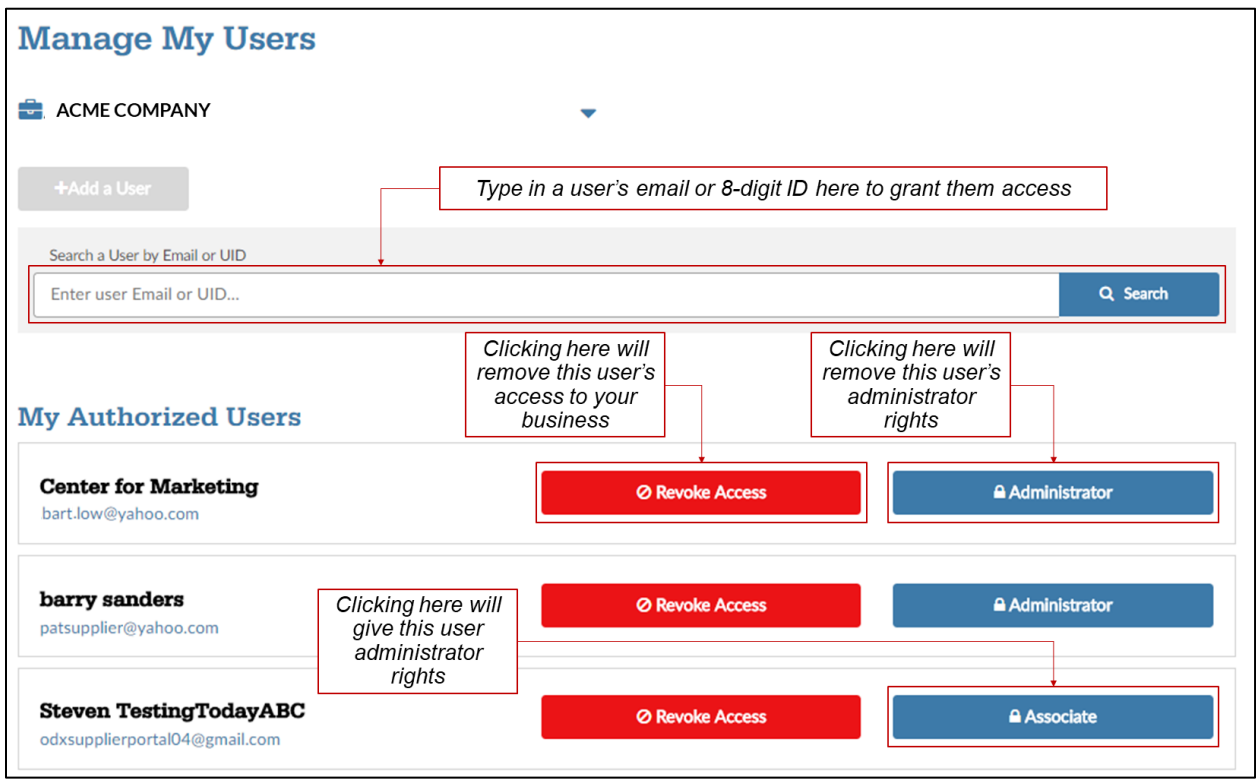

#### *Helpful Hints*

- The blue boxes next to a user will show they are either an 'Associate' (a user with access to view this business in Supplier Portal) or an 'Administrator' (a user with access to view and manage other users' access to this business in Supplier Portal)
- If an administrator is associated with more than one business, they need to select the appropriate business for the new user from the business name dropdown. If the new user is to have access to multiple businesses, the administrator will have to grant access for each business separately.
- When a new user requests access to an existing business, the administrator(s) for the business is (are) sent an email notification of the request. You can use the information in that email to select and add a user.
- For all changes to existing users (revoking access and adding or removing administrator rights), when you click the button to make the change, a pop-up will display to confirm your selection.
- Revoking a user's access to your business will not delete their OH|ID account but when the user logs in to Supplier Portal, they will no longer have access to your business through the Supplier Portal.
- Removing a user's administrator rights will demote them to an 'Associate.' This change solely removes their access to this 'Manage My Users' page for your business and does not change any other permissions they have to access Supplier Portal for your business.